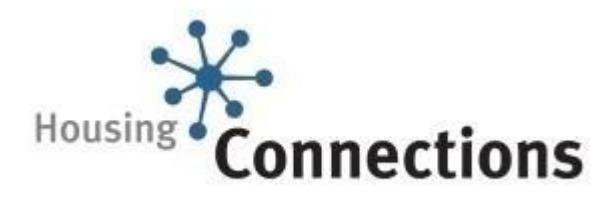

## **How to Update Your Housing Choices**

**Remember:** In order to update online you need your password. In order to create your password you need your P.I.N.

## **To add a housing choice:**

- **1.** Go to: [https://www.housingconnections.ca/WebUpdate/Upd\\_Login.aspx](https://www.housingconnections.ca/WebUpdate/Upd_Login.aspx) [Select](https://www.housingconnections.ca/WebUpdate/Upd_Login.aspx) *Application Update* from the *Quick Links* on left side of the screen and click on *Registered User*
- **2.** Enter your application number and password (not your P.I.N.) and click *Log in*.
- **3.** Click on *Housing Choices,* then click on *Add/Change*. The zones for the housing choices you have already selected will be highlighted.
- **4.** Click on the zone you want to view. The unit size you are eligible for will display in the upper right corner of the screen. Select a unit size or sizes.
- **5.** Click on the map number you want to add.
- **6.** Click *Add.* The housing choices you added will display in the listing at the bottom of the screen. If a housing choice for this provider is already on your file, the choice you just added will get the date you first added this provider. A green circle will appear around the selections you have made.
- *7.* Scroll down and click *Accept Changes* to save your updated choices.

## **If you want to add Rent Supplement buildings to your housing choices, add the Rent Supplement sub zone.**

## **To delete a housing choice:**

Click on the box to the left of the development listed. When the checkmark appears in this box, click on *Delete Selected* to delete the housing choice.

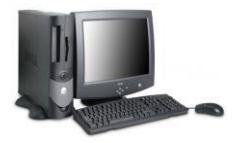